After double-clicking on the website image, the **SecurePrintStudent4EN.app** (or **SecurePrintStaff5EN.app**) application launches. Double click on its icon

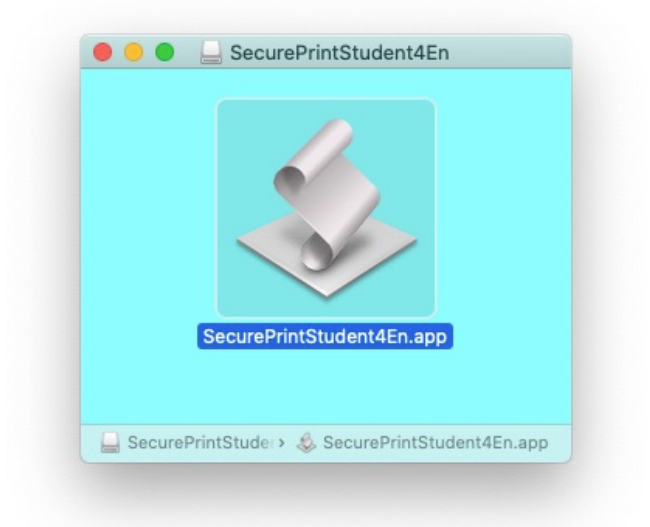

## Accept to open it

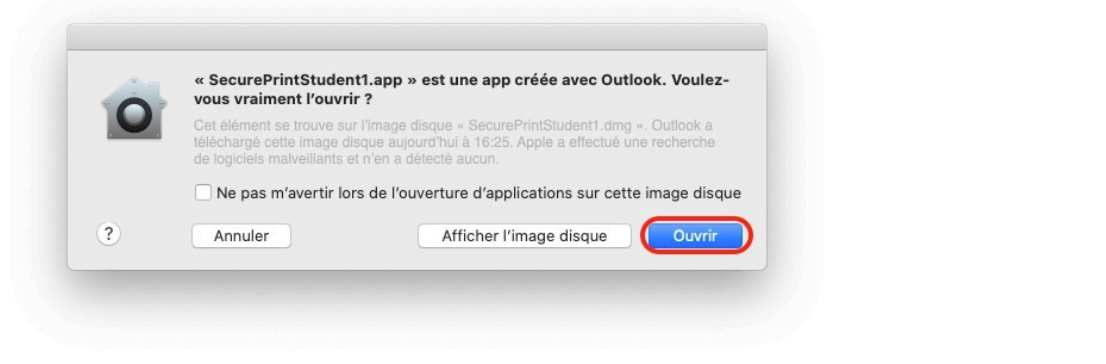

An icon should hop in the dock; click on it

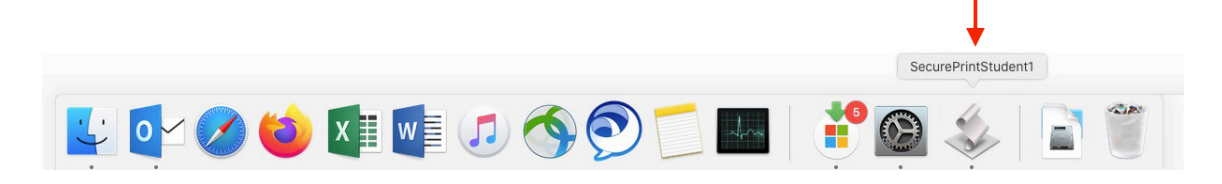

## Then enter your username Gaspar

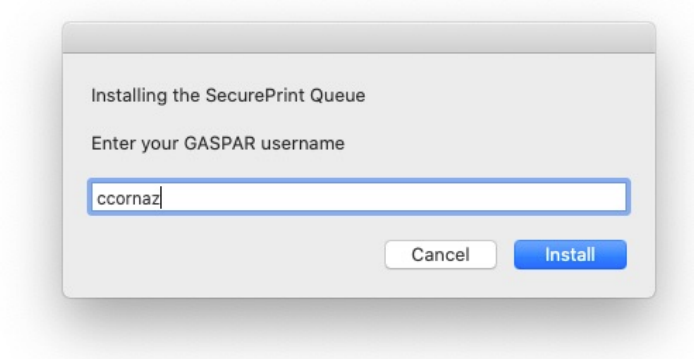

The queue creation message appears at the top right of the screen. No need to click on it (because it will restart the queue creation operation from the beginning)

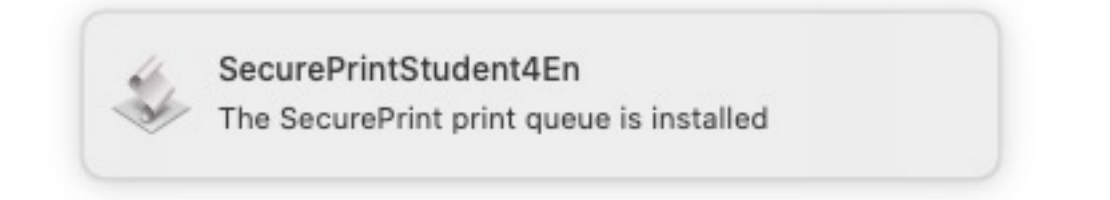

You can check in System Preferences if your print queue is well created and has your username at the end of the name. Example: SecurePrint2Mac-ccornaz

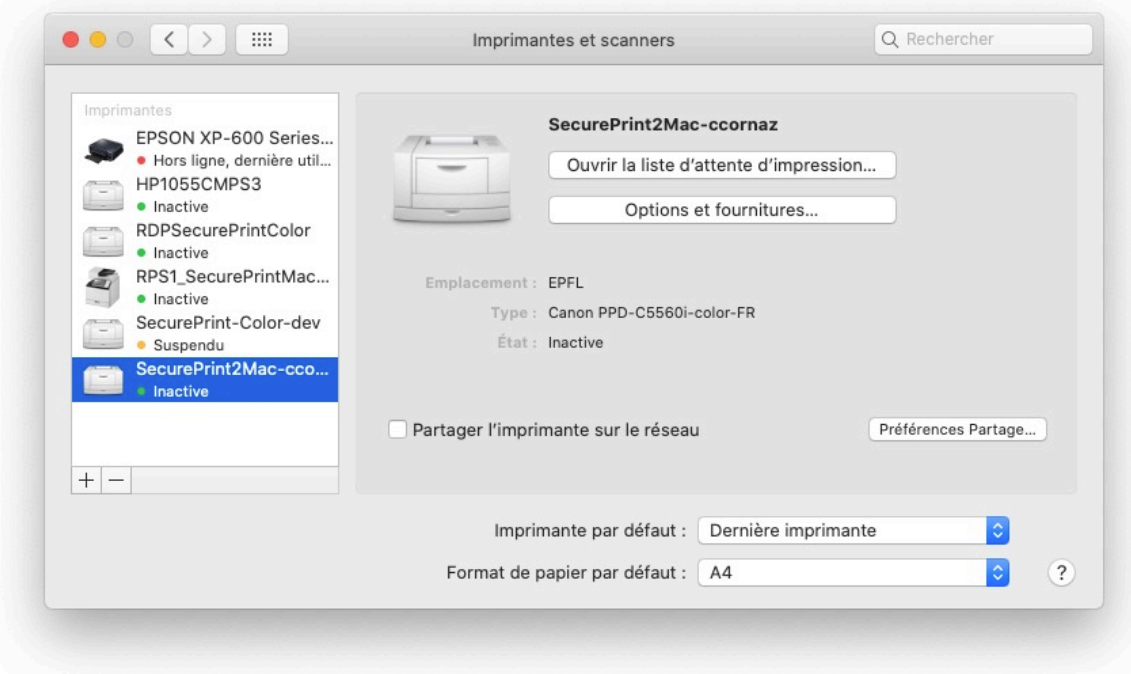